# **USB 3.0 PCI Express Adapter User Guide**

### **USB 3.0 Features**

Compliant with USB 3.0 specification Revision 1.0

- Supports the following speed data rate as follows :Low/Full/High & Superspeed.( 1.5/12/480/5G Mbps)
- Supports 4 downstream ports for all speed
- Compliant with Intel's extensible Host Controller Interface(xHCI) specification revision 0.95
- Compliant with PCI Express Base Specification 2.0
- Supports PCI Express Card Electromechanical Specification 2.0
- Supports PCI Bus Power Management Interface Specification revision 1.2
- Single-lane (x1) PCI Express throughput rates up to 5 Gbps
- Each USB port supplies maximum +5V / 900mA power output to USB device.

# **Package Contents**

This PCI Express USB 3.0 Card package includes the following:

- USB 3.0 PCI Express Adapter Card
  CD Driver
- User Manual

# OS Supported

Windows® XP/Vista and Win 7 (32/64-bit)operation system

## Configuration

#### 1 The USB 3.0 Express Adapter Card

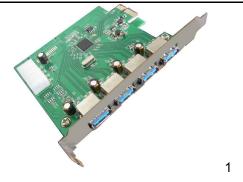

This section provides information on how to install the Super PCI-E drivers for the following operating systems:

## **Driver Installation:**

Star Windows OS, USB3.0 Express card will be detected by system. Please install driver as below steps:

1. Please insert the attached CD into your CD-ROM and click the **Installshiedl Wizard** for driver installation

| InstallShield Wizard |                                                                                                    |
|----------------------|----------------------------------------------------------------------------------------------------|
|                      | Preparing to Install<br>Platom Setup is preparing the InstallShield Wizard, which<br>will guide you through the program setup process. Please<br>wait.<br>Configuring Windows Installer |
|                      | Cancel                                                                                                    |

2. Click "Next" to continue.

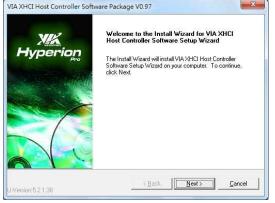

3. Check "License Agreement" and click "I Agree" to enter to next step.

| Please read the following license agreement                                                                                                    | carefully.                             | H  | XIX<br>perion |
|----------------------------------------------------------------------------------------------------|----------------------------------------|----|---------------|
| Press the PAGE DOW/N key to see the rest (                                                                                                    | of the agreement.                      | 3  |               |
| VIA SOFTWARE LICENSE AGREEMENT                                                                                                    |                                        |    |               |
| Please read carefully before you downloa<br>VIA SOFTWARE.VIA SOFTWARE means t<br>program you are currently trying to downlu<br>updates supplied by VIA Technologies, Inc            | he software<br>bad, and all relate     | 5  | 1             |
| By clicking on the "I AGREE" button, and by<br>installing the VIA SOFTWARE, you accept<br>conditions of this Agreement. If you do not<br>and conditions of this Agreement, do not c | all the terms and<br>agree to the terr | ns |               |
|                                                                                                    |                                        |    |               |
|                                                                                                    |                                        |    |               |
|                                                                                                    |                                        |    |               |

4. Choose "VIA XHCI Host Controller Driver" and click "NEXT"

| nstall List:<br>To choose the componer | nts, the Setup will ins | tall them.             | XIX<br>Hyperic  |
|----------------------------------------|-------------------------|------------------------|-----------------|
| You can select several or              |                         | Description            | Host Controller |
| Space Required:<br>Space Available:    | C:<br>C:                | 1450 KB<br>19022700 KB |                 |
|                                        |                         |                        |                 |

4. Click "Next" to start the driver installation.

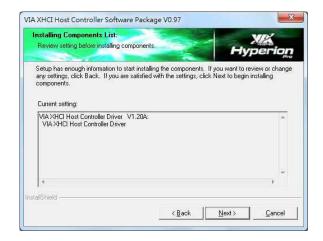

5. To check the driver installation status.

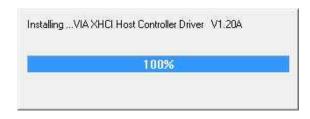

4.

6. The dialogue will show you if the components of the driver is installed successfully.

| Installing Status:<br>Following information to show installing status. | Hyperio                           |
|------------------------------------------------------------------------|-----------------------------------|
| The following information will tell you whether or not the compor      | ients is installed successfully . |
|                                                                        |                                   |
| Current result:<br>SETUP LOG: DATE 2-11-2011 TIME 17:02:40             |                                   |
| Installed components :                                                 |                                   |
| VIA XHCI Host Controller Driver V1.204                                 |                                   |
|                                                                        |                                   |
| e                                                                      | -                                 |
| Provinces                                                              |                                   |
| allShield                                                              |                                   |

#### 7. After installation, pls click "Finsih"

| VIA XHCI Host Controller So | ftware Package V0.97                                                                                                    |
|-----------------------------|----------------------------------------------------------------------------------------------------|
| 1000                        | Install Wizard Completed                                                                                                    |
| Hyperion                    | The Install Wizard has successfully installed VIA XHCI Host<br>Controller Software Setup Wizard. Click Finish to exit the<br>wizard. |
|                             |                                                                                                    |
|                             |                                                                                                    |
|                             |                                                                                                    |
|                             | < Back                                                                                                    |
|                             |                                                                                                    |

### 5. <u>To verify successful installation in Windows®:</u>

From the main desktop, click on "My Computer", then double-click on "Control Panel, System", and" Device Manager", and "Universal Serial Bus controllers" to "NEC Electronics USB 3.0 Host Controller"

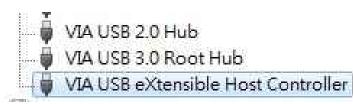